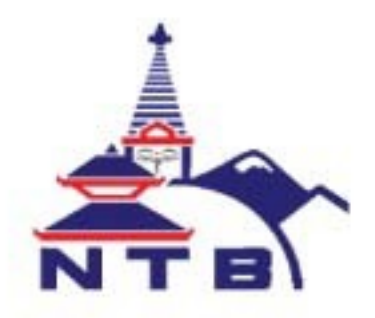

## **Nepal Tourism Board**

नेपाल पर्यटन बोर्डको Website https://tenders.ntb.gov.np/मार्फत पर्यटन मेला तथा सेल्स मिसनका लागि आवदेन गनर्का लागि निम्न बमोजिम गर्नहन अनुरोध गरिन्छ ।

क) पहिलो पटक Registration गर्ने कम्पनीहरुको लागि

१. नेपाल पर्यटन बोर्डको website https://tenders.ntb.gov.np/ मा जाने ।

२. Login click गर्ने

३. Sign UP section मा विवरण भर्ने। तपाइले हाल दिन् भएको email लाई पछि परिवतर्न गर्न नसकिने र सो  $_{\rm email}$ नै तपाईंको User ID को रुपमा रहने छ ।

४. Company Registration Certificate ठाउँमा कम्पनी Registrar को कार्यालयबाट प्राप्त certificate वा कम्पनी को रुपमा कार्य गर्न कम्पनीलाई प्राप्त भएको Certificate upload गर्ने । साथै VAT/Pan No को स्थानमा VAT/PAN number राख्ने तथा VAT/PAN certificate को स्थानमा VAT/PAN certificate upload गर्ने ।

%= ;a} ljj/0fx? el/ ;s]kl5 **Register** click ug]{ .

ख) पहिले नै Registration गरिसकेका वा माथिको खण्ड (क) बमोजिम अहिले Registration गरेका कम्पनीहरुका लागि

६. Registration गरेपश्चात् तपाईले आफ्नो email तथा password प्रयोग गरी Login गर्ने। (Registration Waiting for approval) भनिए तापनि तपाइले बूँदा ७

बमोजिम कुनै कार्यकम्रमा सहभागि हुन का लागि Apply गर्न सक्नु हुनेछ ।

७. Participation Notice मा राखेको कार्यकमहरुमध्ये आफुले निवदने गर्न चाहेको कार्यक्रममा  $click$  गर्ने ।

 $\epsilon$ . सो कार्यकमका लागि आवेदन गर्न चाहेमा माग गरिएबमोजिम document upload गरी, document माग गरेको नभएमा नगरी Apply botton click गर्ने।

नेपाल पर्यटन बोर्डबाट माथि बूँदा नं. ५ बमोजिम Registration गरेपश्चात् वा बूँदा नं. ८ बमोजिम आवेदन<sup>े</sup>गरेपश्चात् सकेसम्म चाँडो आफ्**नो Account**  $\overline{\textbf{w}}$ ोल्दा बायाँतर्फ देखिएको Profile मा click गरी सो अन्तर्गत देखिने Licence र Tax clearance Certificate को प्रति upload गरी दिन् हन् समेत अन्**रोध** छ।